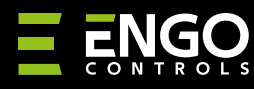

# Internetowy regulator temperatury, Wi-Fi

Ш

 $t^{\circ}$ 

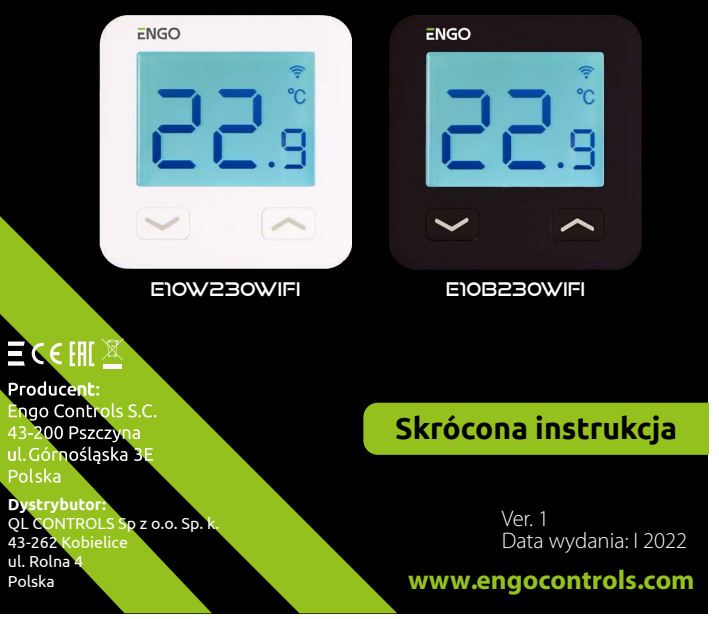

E10 to przewodowy regulator temperatury z modułem WiFi oraz Bluetooth. Umożliwia ekonomiczne i ekologiczne sterowanie każdym rodzajem ogrzewania. Zapewnia zdalną kontrolę systemu grzewczego przy użyciu aplikacji ENGO Controls/Tuya Smart. Charakteryzuje się przejrzystym menu oraz mnogością<br>przydatnych funkcji. Programowanie E10 jest bardzo proste i pozwala dostosować cykl pracy ogrzewania do rytmu dnia użytkowników. Model dostępny w kolorze białym i czarnym.

### **Zgodność produktu**

Produkt jest zgodny z następującymi dyrektywami UE: 2014/53/EU, 2011/65/EU

### **Dane techniczne**

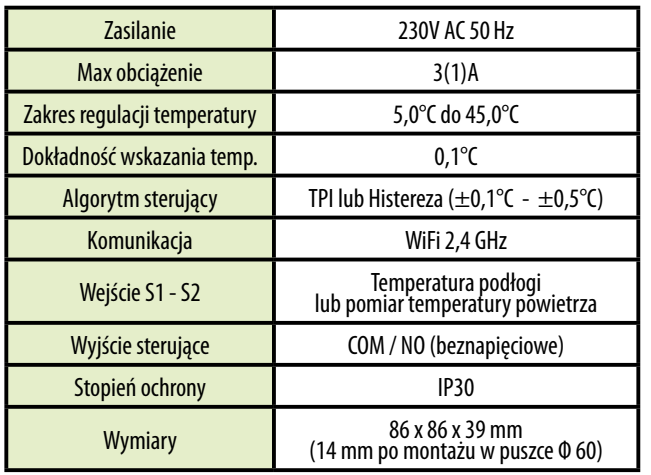

# AC 230V

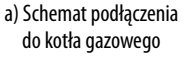

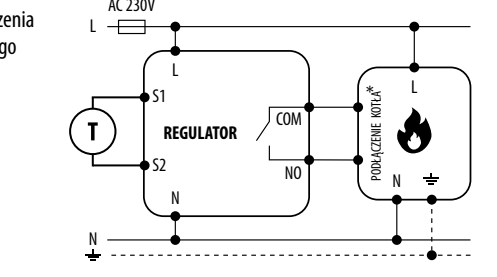

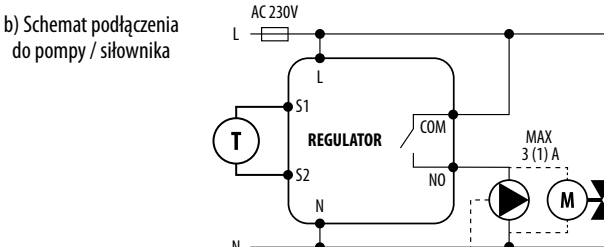

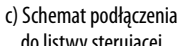

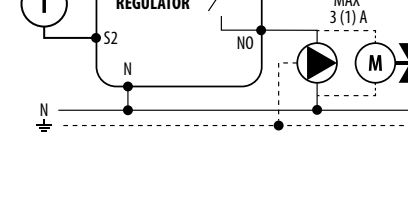

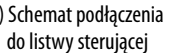

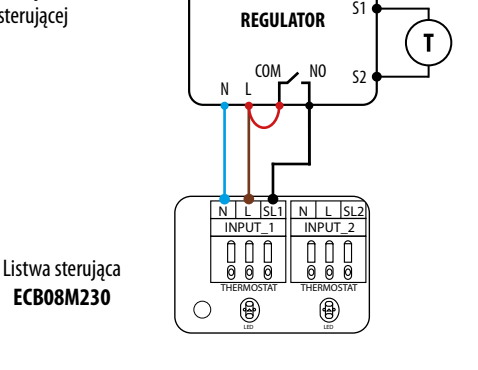

#### Legenda: **Kocioł (podłączenie kotła\*)** - **L, N** - zasilanie 230V |� styki w kotle do podłączenia regulatora ON/OFF **COM, NO** - styki beznapięciowe (wg instrukcji kotła). wyjściowe Pompa **S1, S2** - wejście w regulatorze dla zewn. czujnika temperatury  $\binom{M}{k}$ Siłownik zaworu **SL1** - wejście sterujące 230V w listwie  $\mathbf{T}$ Czujnik temperatury

OUTPUT\_1

OUTPUT\_2

- bezpiecznik

OUTPUT\_3

OUTPUT\_4

OUTPUT\_5  $\mathbf{N}$ 

ACTUAROR THERMOSTAT LED

INPUT\_5 N L SL5

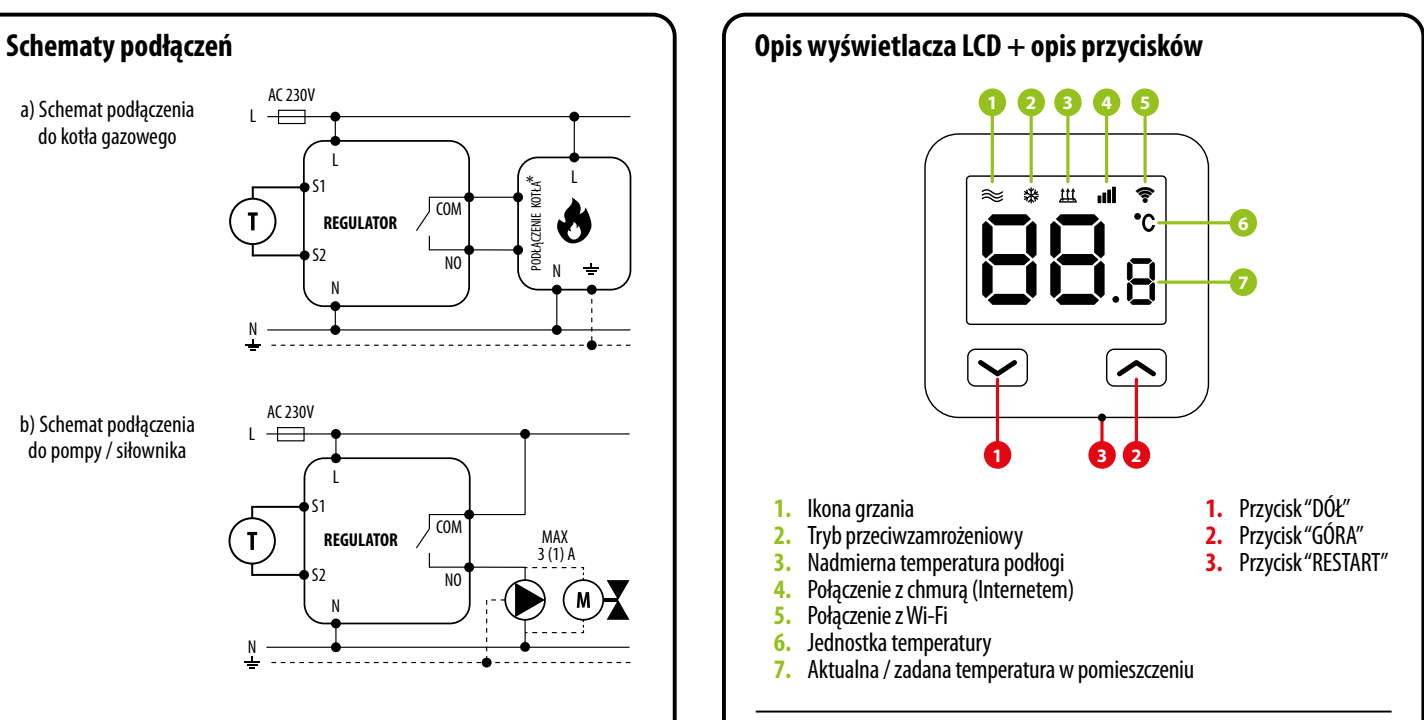

# **Instalacja regulatora Wi-Fi w aplikacji**

Upewnij się, że Twój router jest w bliskim zasięgu Twojego telefonu komórkowego. Sprawdź, czy masz połączenie z Internetem. Pozwoli to na skrócenie czasu parowania urządzenia.

#### **KROK 1** - POBIERZ APLIKACJĘ **ENGO SMART**

Pobierz aplikację ENGO Smart z serwisu Google Play lub Apple App Store i zainstaluj na urządzeniu mobilnym.

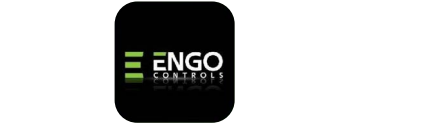

POWER SUPPLY

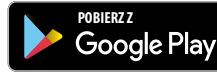

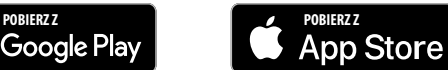

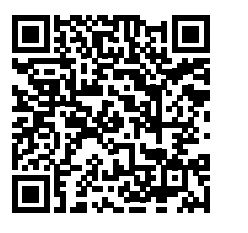

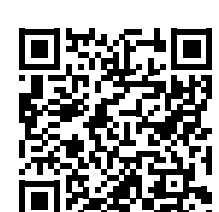

#### **KROK 2** - ZAREJESTRUJ NOWE KONTO

Aby zarejestrować nowe konto, postępuj zgodnie z krokami poniżej: Po zainstalowaniu aplikacji i utworzenia konta:

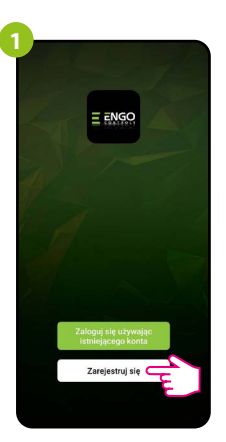

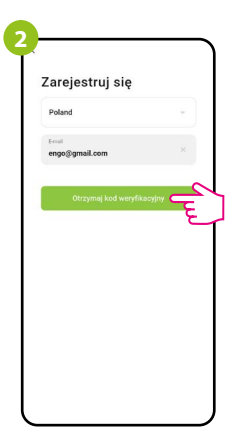

Kliknii "Zareiestrui się" w celu utworzenia nowego konta.

Podaj adres e-mail, na który zostanie wysłany kod weryfikacyjny.

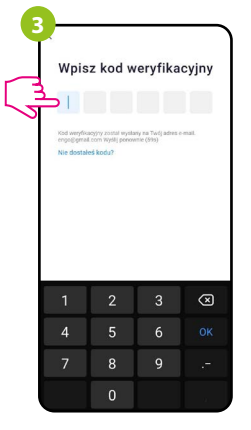

Wprowadż kod otrzymany w wiadomości email. Pamiętaj, że masz tylko 60 sekund na wpisanie kodu!

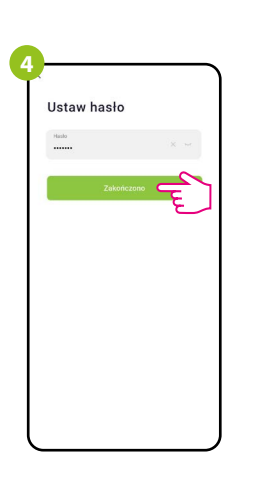

### Następnie ustaw hasło logowania.

#### **KROK 3** - PODŁĄCZ REGULATOR DO WI-FI

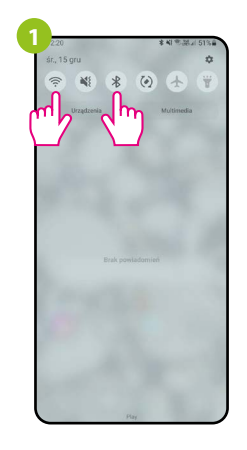

Włącz Wi-Fi i Bluetooth w urządzeniu mobilnym. Najlepiej połącz się z tą siecią Wi-Fi, do której chcesz przypisać regulator.

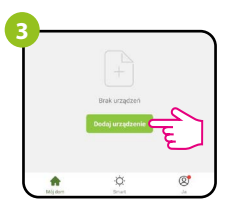

W aplikacji wybierz: "Dodaj urządzenie".

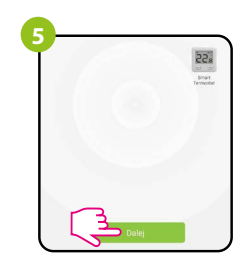

Po znalezieniu regulatora przejdź dalej.

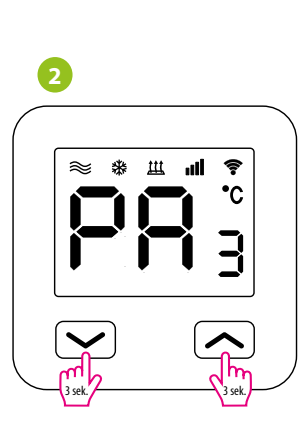

Upewnij się, że regulator jest włączony do zasilania. Następnie naciśnij i przytrzymaj przyciski regulatora przez ok. 3 sekundy, aż na wyświetlaczu pojawi się komunikat "PA". Wówczas puść klawisze.

Zostanie wywołany tryb parowania.

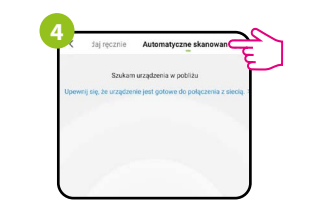

Następnie wybierz: "Automatyczne skanowanie".

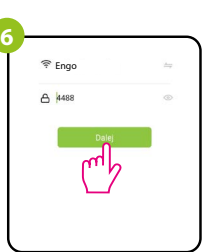

Wybierz sieć Wi-Fi, w której będzie działał regulator i wprowadź hasło tej sieci.

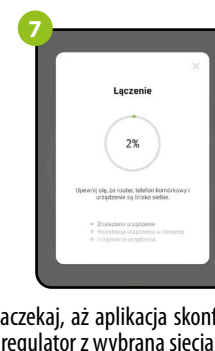

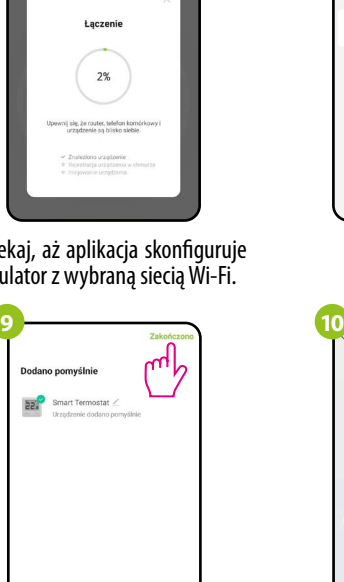

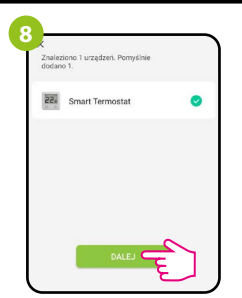

Przejdź "Dalej".

Zaczekaj, aż aplikacja skonfiguruje regulator z wybraną siecią Wi-Fi.

 $\overline{\mathsf{22}}$  Smart Termostat

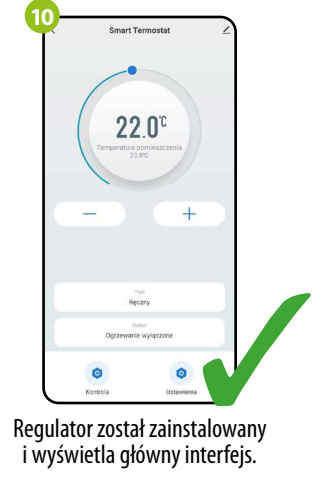

## **Jak rozwiązać problem?**

Nazwij urządzenie i kliknij "Zakończono".

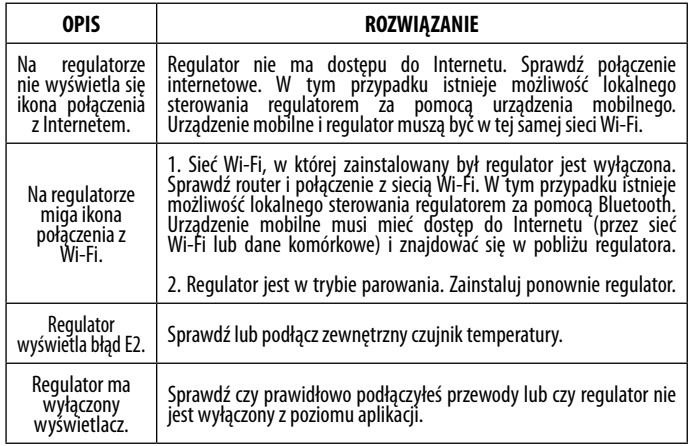

#### **Przywracanie ustawień domyślnych**

Aby przywrócić ustawienia domyślne regulatora, należy przytrzymać przyciski  $\begin{array}{c} \begin{array}{c} \bigstar \end{array}$   $\begin{array}{c} \bullet \end{array}$   $\begin{array}{c} \bullet \end{array}$  arzywróci wartości domyślne klawisze. Regulator uruchomi się ponownie, przywróci wartości domyślne (fabryczne) i wyświetli ekran główny.